# OptiPlex 7040 Small Form Factor

# Quick Start Guide

Skrócona instrukcja uruchomienia Ghid de pornire rapidă Stručná úvodná príručka

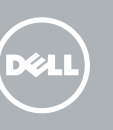

### 5 Finish operating system setup

Voltooi de installatie van het besturingssysteem Skonfiguruj system operacyjny Finalizați configurarea sistemului de operare Končajte namestitev operacijskega sistema

> Enable security and updates Schakel de beveiliging en updates in Włącz zabezpieczenia i aktualizacje Activați securitatea și actualizările Omogočite varnost in posodobitve

**A.B.:** Als u verbinding maakt met een beveiligd draadloos netwerk, vul dan het wachtwoord voor het netwerk in wanneer daar om gevraagd wordt.

Connect to your network Maak verbinding met uw netwerk Nawiąż połączenie z siecią Conectați-vă la rețea

 $\mathbb Z$  NOTĂ: Dacă vă conectați la o rețea wireless securizată, introduceți parola pentru acces la rețeaua wireless când vi se solicită.

Povežite računalnik z omrežjem

 $\mathscr O$  POZNÁMKA: Če se povezujete v zaščiteno brezžično omrežje, ob pozivu vnesite geslo za dostop do brezžičnega omrežja.

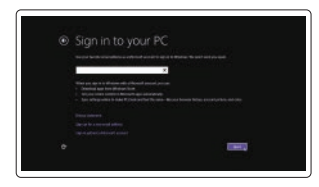

UWAGA: Jeśli nawiązujesz połączenie z zabezpieczoną siecią bezprzewodową, wprowadź hasło dostępu do sieci po wyświetleniu monitu.

### 4 Connect the power cable and press the power button

#### Sign in to your Microsoft account or create a local account

Meld u aan bij uw Microsoft-account of maak een lokale account aan

Zaloguj się do konta Microsoft albo utwórz konto lokalne

- $\mathbb Z$  NOTE: If you ordered your computer with a discrete graphics card, connect the display to the discrete graphics card.
- N.B.: Als u uw computer inclusief een discrete grafische kaart heeft gekocht, sluit u het beeldscherm aan op de discrete grafische kaart.
- UWAGA: Jeśli z komputerem zamówiono autonomiczną kartę graficzną, monitor należy **podłaczyć do złacza w tej karcie.**
- $Z$  NOTĂ: Dacă ați comandat computerul cu o placă grafică separată, conectați afișajul la conectorul de pe placa grafică separată.
- POZNÁMKA: Če ste kupili računalnik z ločeno grafično kartico, zaslon priklopite v priključek na ločeni grafični kartici.

**TENING IN AN INITIAL PROPERTY** 0D0JH0A00

Conectați-vă la contul Microsoft sau creați un cont local Vpišite se v račun Microsoft ali ustvarite lokalni račun

#### Windows 8.1

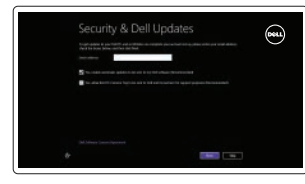

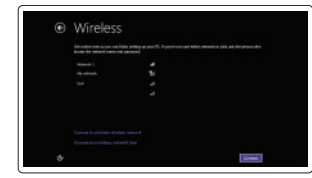

#### $\mathbb Z$  NOTE: If you are connecting to a secured wireless network, enter the password for the wireless network access when prompted.

Sluit het toetsenbord en de muis aan Podłącz klawiaturę i mysz Conectati tastatura și mouse-ul Priključite tipkovnico in miško

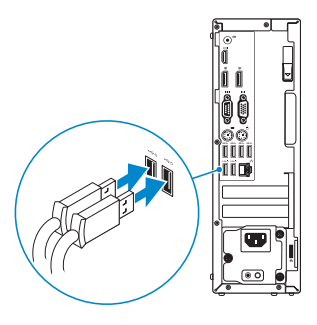

### 2 Connect the network cable - optional

Sluit de netwerkkabel aan (optioneel) Podłącz kabel sieciowy (opcjonalnie) Conectați cablul de rețea, opțional Priključite omrežni kabel – dodatna možnost

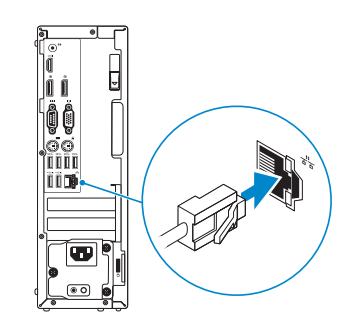

### Connect the keyboard and mouse 1

Sluit de stroomkabel aan en druk op de aan-uitknop Podłącz kabel zasilania i naciśnij przycisk zasilania Conectați cablul de alimentare și apăsați pe butonul de alimentare Priključite napajalni kabel in pritisnite gumb za vklop

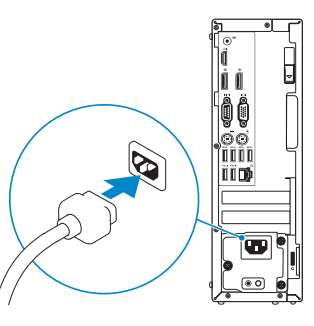

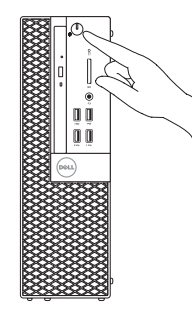

## Connect the display 3 4

Sluit het beeldscherm aan Podłącz monitor Conectati afisajul Priključite zaslon

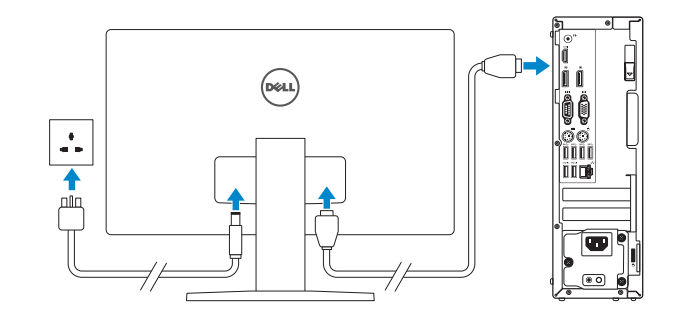

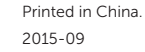

#### Product support and manuals

Productondersteuning en handleidingen Pomoc techniczna i podręczniki Manuale și asistență pentru produse Podpora in navodila za izdelek

Dell.com/support Dell.com/support/manuals Dell.com/support/windows Dell.com/support/linux

#### Contact Dell

Neem contact op met Dell | Kontakt z firmą Dell Contactați Dell | Stik z družbo Dell

Dell.com/contactdell

#### Regulatory and safety

Regelgeving en veiligheid | Przepisy i bezpieczeństwo Reglementări și siguranță | Zakonski predpisi in varnost

Dell.com/regulatory\_compliance

#### Regulatory model

Wettelijk model | Model Model de reglementare | Regulatorni model D11S

Regulatory type Wettelijk type | Typ Tip de reglementare | Regulativna vrsta

D11S001

#### Computer model

Computermodel | Model komputera Modelul computerului | Model računalnika

#### OptiPlex 7040 SFF

© 2015 Dell Inc. © 2015 Microsoft Corporation. © 2015 Canonical Ltd.

### Features

Kenmerken | Funkcje | Caracteristici | Funkcije 1. Optical-drive bay

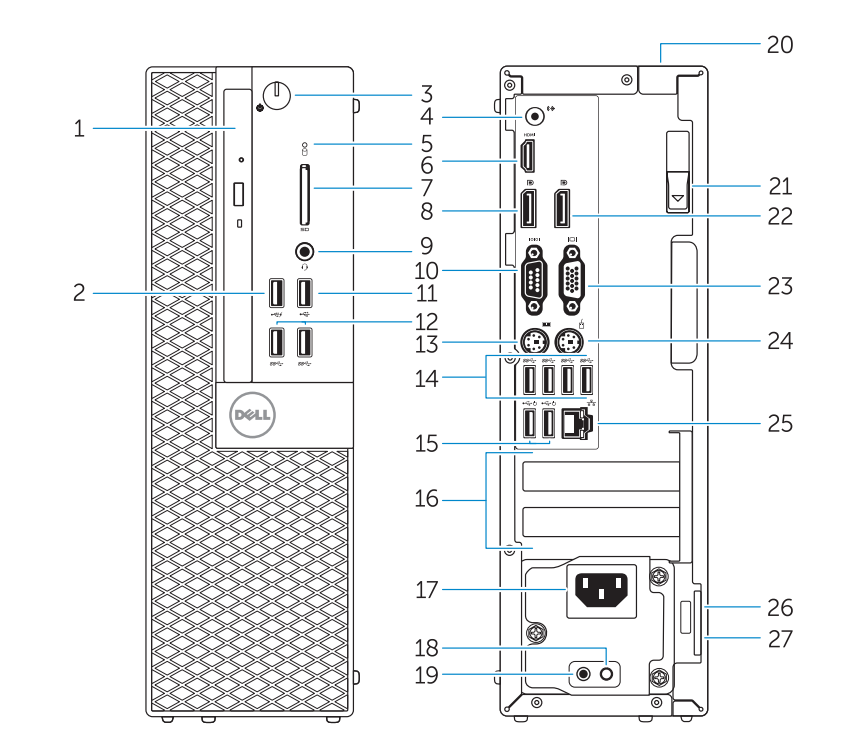

- 15. USB 2.0 connectors (Supports Smart Power On) 16. Expansion-card slots 17. Power connector 18. Power-supply diagnostic button 19. Power-supply diagnostic light 20. Cable-cover lock slot 21. Release latch 22. DisplayPort connector 23. VGA connector (optional) 24. PS2/Mouse connector 25. Network connector 26. Security-cable slot 27. Padlock ring
- 15. USB 2.0-connectoren (ondersteunt Smart Power On) 16. Uitbreidingskaartsleuven 17. Voedingskabelconnector 18. Diagnostische knop voeding 19. Diagnostisch lampje voeding 20. Sleuf voor vergrendeling van kabelafdekplaatje 21. Vergrendeling 22. DisplayPort-connector 23. VGA-connector (optioneel) 24. PS2/muisconnector 25. Netwerkconnector 26. Sleuf voor beveiligingskabel 27. Beugel voor hangslot
- 2. USB 2.0 connector with
- PowerShare
- 3. Power button/Power light
- 4. Line-out connector
- 5. Hard-drive activity light
- 6. HDMI connector
- 7. Memory card reader (optional)
- 8. DisplayPort connector
- 9. Headphone connector
- 10. Serial connector
- 11. USB 2.0 connector
- 12. USB 3.0 connectors
- 13. PS2/Keyboard connector
- 14. USB 3.0 connectors
- 1. Compartiment optisch station
- 2. USB 2.0-connector met PowerShare
- 3. Aan-uitknop/stroomlampje
- 4. Lijnuitgang
- 5. Activiteitenlampie harde schijf
- 6. HDMI-connector
- 7. Mediakaartlezer (optioneel)
- 8. DisplayPort-connector
- 9. Hoofdtelefoonconnector
- 10. Seriële connector
- 11. USB 2.0-connector
- 12. USB 3.0-connectoren
- 13. PS2-toetsenbordconnector
- 14. USB 3.0-connectoren
- 1. Ležišče za optični pogon
- 2. Prikliuček USB 2.0 s PowerShare
- 3. Gumb za vklop/izklop, lučka za vklop
- 4. Izhodni priključek
- 5. Lučka dejavnosti trdega diska
- 6. Priključek HDMI
- 7. Bralnik pomnilniških kartic (dodatna možnost)
- 8. Priključek DisplayPort
- 9. Prikliuček za slušalke
- 10. Zaporedni priključek
- 11. Priključek USB 2.0
- 12. Priključki USB 3.0
- 13. Prikliuček za PS2/tipkovnico
- 15. Priključki USB 2.0 (podpirajo pametni vklop)
- 16. Reži za razširitveni kartici
- 17. Prikliuček za napajanje

21. Prikliuček DisplayPort 22. DisplayPort connector

24. Prikliuček za PS2/miško 25. Omrežni priključek 26. Reža za varnostni kabel 27. Obroček kliučavnice

 $\mathbb Z$  NOTE: An upgrade from Windows 7 32-bit to Windows 10 will require a manual installation

14. Priključki USB 3.0

- 1. Wnęka napędu dysków optycznych 15. Złącza USB 2.0 2. Złącze USB 2.0 z funkcja PowerShare
- 4. Złacze wyjścia liniowego
- 5. Lampka aktywności dysku twardego 19. Lampka diagnostyczna zasilacza
- 6. Złącze HDMI
- 7. Czytnik kart pamięci (opcjonalny) 8. Złącze DisplayPort
- 
- 9. Złacze słuchawek
- 10. Złącze szeregowe
- 11. Złącze USB 2.0
- 12. Złącza USB 3.0
- 13. Złącze klawiatury PS2
- 14. Złacza USB 3.0
- 1. Compartiment pentru unitatea optică 15. Conectori USB 2.0 2. Conector USB 2.0 cu PowerShare
- 3. Buton de alimentare/ Indicator luminos de alimentare
- 4. Conector linie ieşire
- 5. Indicator luminos de activitate a hard diskului
- 6. Conector HDMI
- 7. Cititor de cartele de memorie (optional)
- 8. Conector DisplayPort
- 9. Conector pentru căști
- 10. Conector serial
- 11. Conector USB 2.0
- 12. Conectori USB 3.0
- 13. Conector PS2/tastatură
- 14. Conectori USB 3.0

and Recovery Maak een back-up van de computer en herstel of Backup, recover, repair, or restore your computer repareer uw computer

- (obsługują funkcję Smart Power On)
- 16. Gniazda kart rozszerzeń
- 3. Przycisk zasilania/Lampka zasilania 17. Złącze zasilania
	- 18. Przycisk diagnostyki zasilacza
	-
	- 20. Blokada pokrywy kabla 21. Zwalniacz zatrzasku
	- 22. Złącze DisplayPort
	- 23. Złacze VGA (opcionalne)
	- 24. Złącze myszy PS2
	- 25. Złacze sieciowe
	- 26. Gniazdo linki antykradzieżowej 27. Pierścień kłódki
	-
	- (acceptă funcția Smart Power On (Pornire inteligentă))
	- 16. Fante pentru plăci de extensie
	- 17. Conector de alimentare
	- 18. Buton de diagnosticare pentru sursa de alimentare
	- 19. Indicator luminos de diagnosticare pentru sursa de alimentare
	- 20. Fantă de blocare a capacului de protecție a cablului
	- 21. Dispozitiv de eliberare
	- 22. Conector DisplayPort
	- 23. Conector VGA (optional)
	- 24. Conector PS2/mouse
	- 25. Conector retea
	- 26. Slot pentru cablu de securitate
	- 27. Inel de lacăt

 $\mathbb Z$  NOTĂ: Un upgrade de la Windows 7 pe 32 de biți la Windows 10 va necesita o instalare manuală a driverelor de sistem. Pentru cele mai recente drivere, vizitați adresa

 $\mathbb Z$  POZNÁMKA: Nadgradnja 32-bitnega sistema Windows 7 na Windows 10 bo zahtevala ročno namestitev sistemskih gonilnikov. Za najnovejše gonilnike obiščite **dell.com/support**.

#### Set up password for Windows

Stel wachtwoord voor Windows in Ustaw hasło systemu Windows Configurați o parolă pentru Windows Določite geslo za Windows

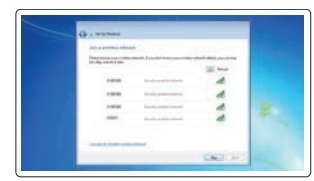

#### Connect to your network Maak verbinding met uw netwerk

Nawiąż połączenie z siecią Conectați-vă la rețea Povežite računalnik z omrežjem

#### $\mathbb Z$  NOTE: If you are connecting to a secured wireless network, enter the password for the wireless network access when prompted.

- N.B.: Als u verbinding maakt met een beveiligd draadloos netwerk, vul dan het wachtwoord voor het netwerk in wanneer daar om gevraagd wordt.
- UWAGA: Jeśli nawiązujesz połączenie z zabezpieczoną siecią bezprzewodową, wprowadź hasło dostępu do sieci po wyświetleniu monitu.
- $Z$  NOTĂ: Dacă vă conectați la o rețea wireless securizată, introduceți parola pentru acces la rețeaua wireless când vi se solicită.
- POZNÁMKA: Če se povezujete v zaščiteno brezžično omrežje, ob pozivu vnesite geslo za dostop do brezžičnega omrežja.

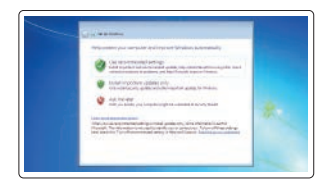

#### Protect your computer

Beveilig de computer Zabezpiecz komputer Protejați-vă computerul Zaščitite svoj računalnik

#### Windows 7

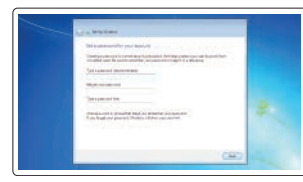

#### Ubuntu

#### Follow the instructions on the screen to finish setup.

Volg de instructies op het scherm om de setup te voltooien.

Postępuj zgodnie z instrukcjami wyświetlanymi na ekranie, aby ukończyć proces konfiguracji.

Urmaţi instrucţiunile de pe ecran pentru a finaliza configurarea. Sledite navodilom na zaslonu in zaključite namestitev.

## Locate Dell apps in Windows 8.1

Zoek naar Dell-apps in Windows 8.1 Odszukaj aplikacje Dell w systemie Windows 8.1 Localizați aplicațiile Dell în Windows 8.1 Poiščite lokacije aplikacij Dell v Windows 8.1

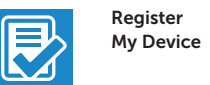

#### Register your computer

Registreer de computer | Zarejestruj komputer Înregistrați-vă computerul | Registrirajte svoj računalnik

## Dell Backup

Utwórz kopię zapasową, napraw lub przywróć komputer Realizați backup, recuperați, reparați sau restaurați computerul

Varnostno kopirajte, obnovite, popravite ali ponastavite računalnik

### Dell Data Protection | Protected Workspace

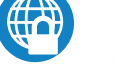

### Protect your computer and data from advanced malware attacks

Bescherm uw computer en gegevens tegen geavanceerde malwareaanvallen

Chroń komputer i dane przed zaawansowanymi atakami

Protejati-vă computerul și datele împotriva atacurilor software-ului rău intentionat avansat

Zaščitite svoj računalnik in podatke pred naprednimi napadi zlonamerne programske opreme

### Dell SupportAssist

#### Check and update your computer

Controleer de computer en werk deze bij Wyszukaj i zainstaluj aktualizacje komputera Verificați și actualizați computerul Preverite in posodobite svoj računalnik

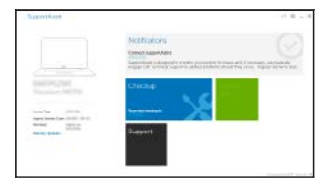

of the system drivers. For latest drivers, visit **dell.com/support**.

 N.B.: Voor een upgrade van Windows 7 32-bits naar Windows 10 moeten handmatig systeemstuurprogramma's worden geïnstalleerd. Ga voor de nieuwste stuurprogramma's

naar **dell.com/support**.

 UWAGA: Uaktualnienie 32-bitowej wersji systemu Windows 7 do systemu Windows 10 wymaga ręcznego zainstalowania sterowników systemowych. Najnowsze sterowniki są

dostępne na stronie internetowej **dell.com/support**.

- 18. Diagnostični gumb za napajanje
- 19. Diagnostična lučka napajanja
- 20. Reža za zaklepanje pokrova za kable

23. Priključek za VGA (dodatna možnost)

**dell.com/support**.